# **容量市場システムマニュアル**

## **目次**

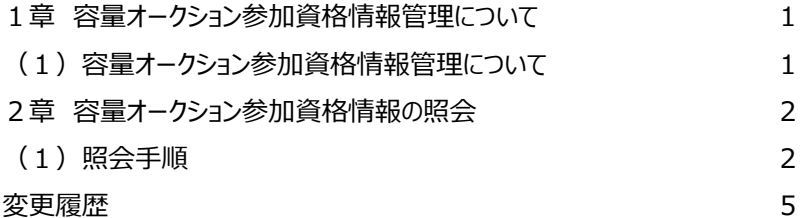

# **#100 容量オークション 参加資格情報管理**

**電力広域的運営推進機関**

## **(1)容量オークション参加資格情報管理について**

容量オークション参加資格情報管理には、「容量オークション参加資格情報の照会」の操作手順を記載しています。

各オークション(メインオークション、調達オークション、リリースオークション)では、容量オークション区分の選択が変わるだけで、その他の操作手順は 同じです。

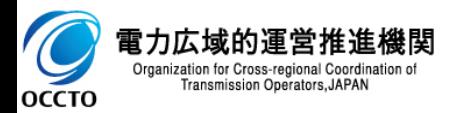

## **2章 容量オークション参加資格情報の照会** 2

### **(1)照会手順**

登録されている容量オークション参加資格情報の照会を行います。

#### **①[容量オークション]のリンク画面の[容量オークション参加資格情報管理]をクリック、 または、画面左上部のメニューから、[容量オークション参加資格情報管理]をクリックしてください。**

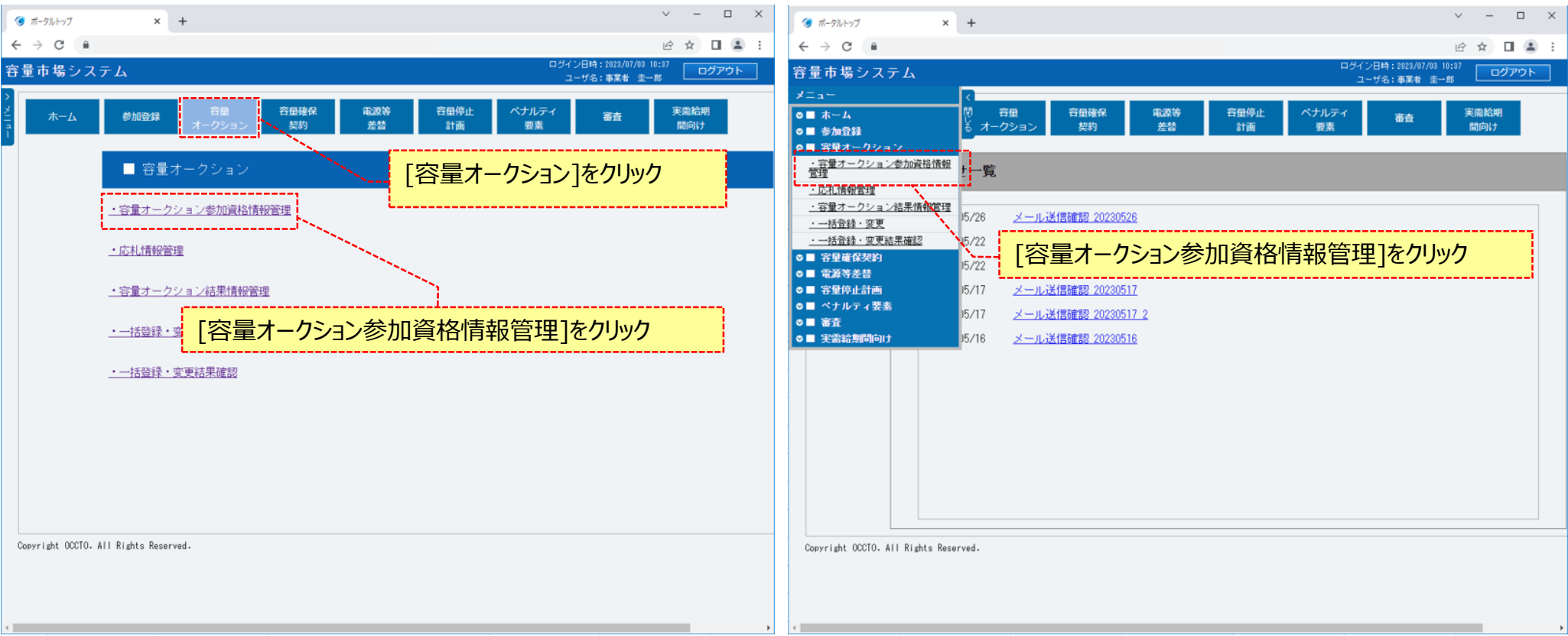

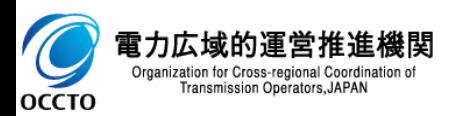

## **2章 容量オークション参加資格情報の照会**

#### **(1)照会手順**

#### **②容量オークション参加資格一覧画面が表示されます。 「容量市場システムマニュアル\_容量オークション参加資格情報管理\_別冊」を確認の上、対象の検索条件を入力してください。 検索条件を入力した後、[検索]をクリックしてください。**

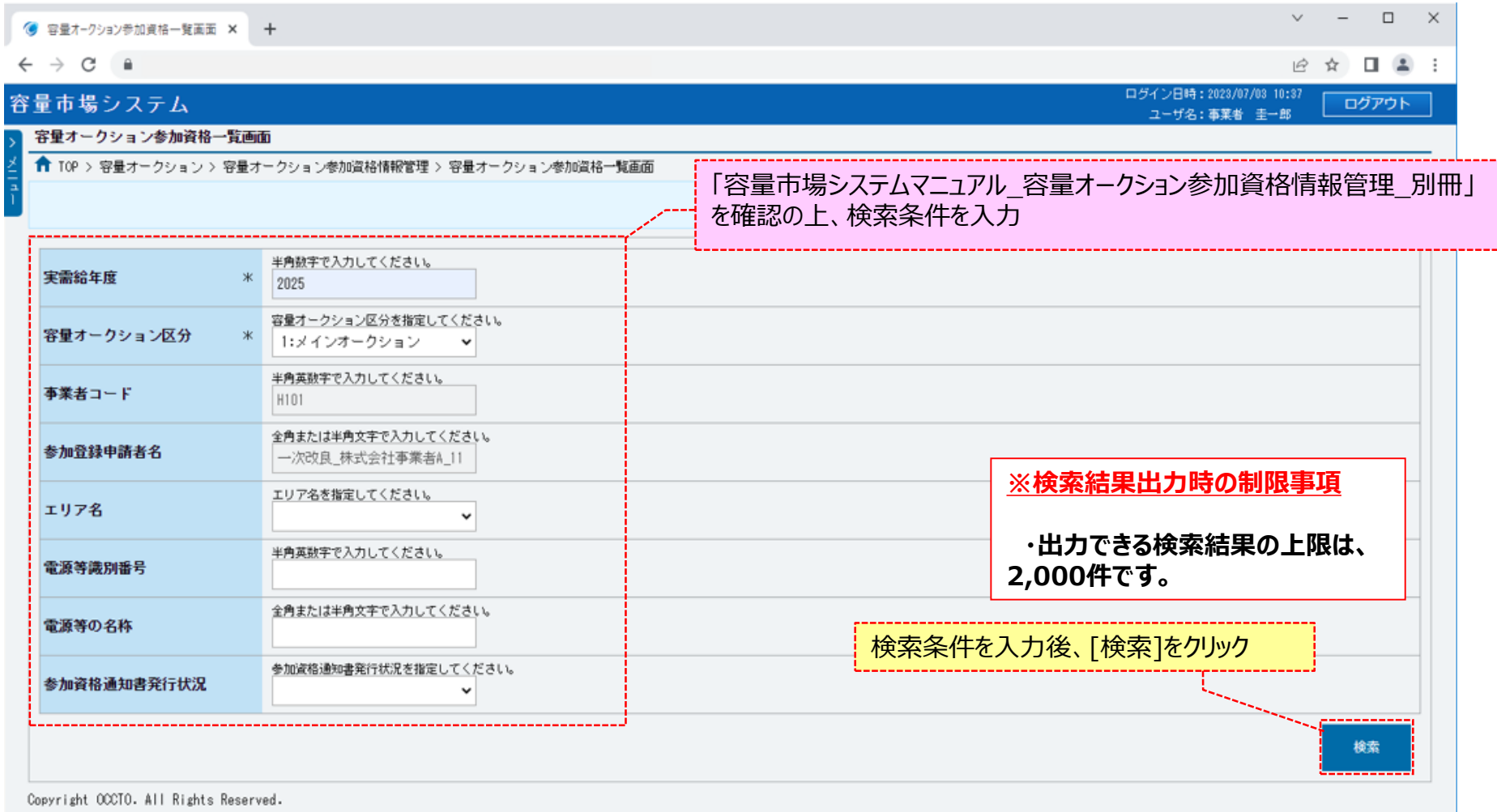

電力広域的運営推進機関  $\blacktriangleright$ Organization for Cross-regional Coordination of Transmission Operators, JAPAN **OCCTO** 

## **2章 容量オークション参加資格情報の照会**

#### **(1)照会手順**

**③容量オークション参加資格一覧に検索結果が表示されます。**

**参加資格通知書が発行済の場合、参加資格通知書の欄にファイル名が表示されます。参加資格通知書を確認する場合、対象のファイル名をクリック し、ダウンロードしてください。**

**検索結果をダウンロードする場合、[CSV出力]をクリックしてください。出力されるCSVファイルの内容については、「容量市場システムマニュアル\_別冊 \_ファイル項目一覧」の容量オークション参加資格一覧CSVを参照してください。**

**なお、参加資格通知書が発行されると、容量オークション参加資格事業者に通知書を発行した旨のメールが通知されます。**

**メールの形式は、「容量市場システムマニュアル\_容量オークション参加資格情報管理\_別冊」を参照してください。**

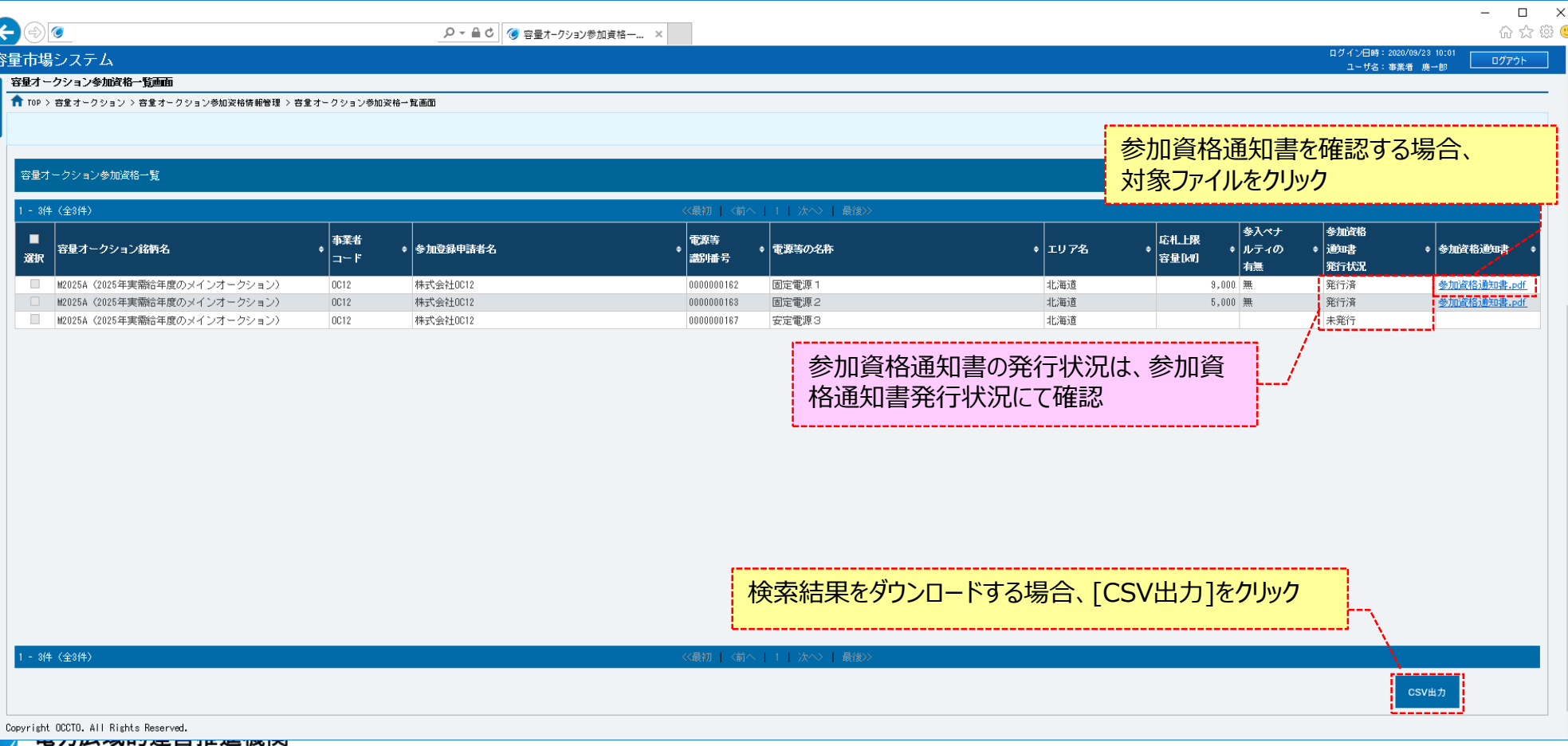

Organization for Cross-regional Coordination of Transmission Operators, JAPAN

**OCCTO** 

**容量オークション参加資格情報の照会は以上です。**

# **変更履歴**

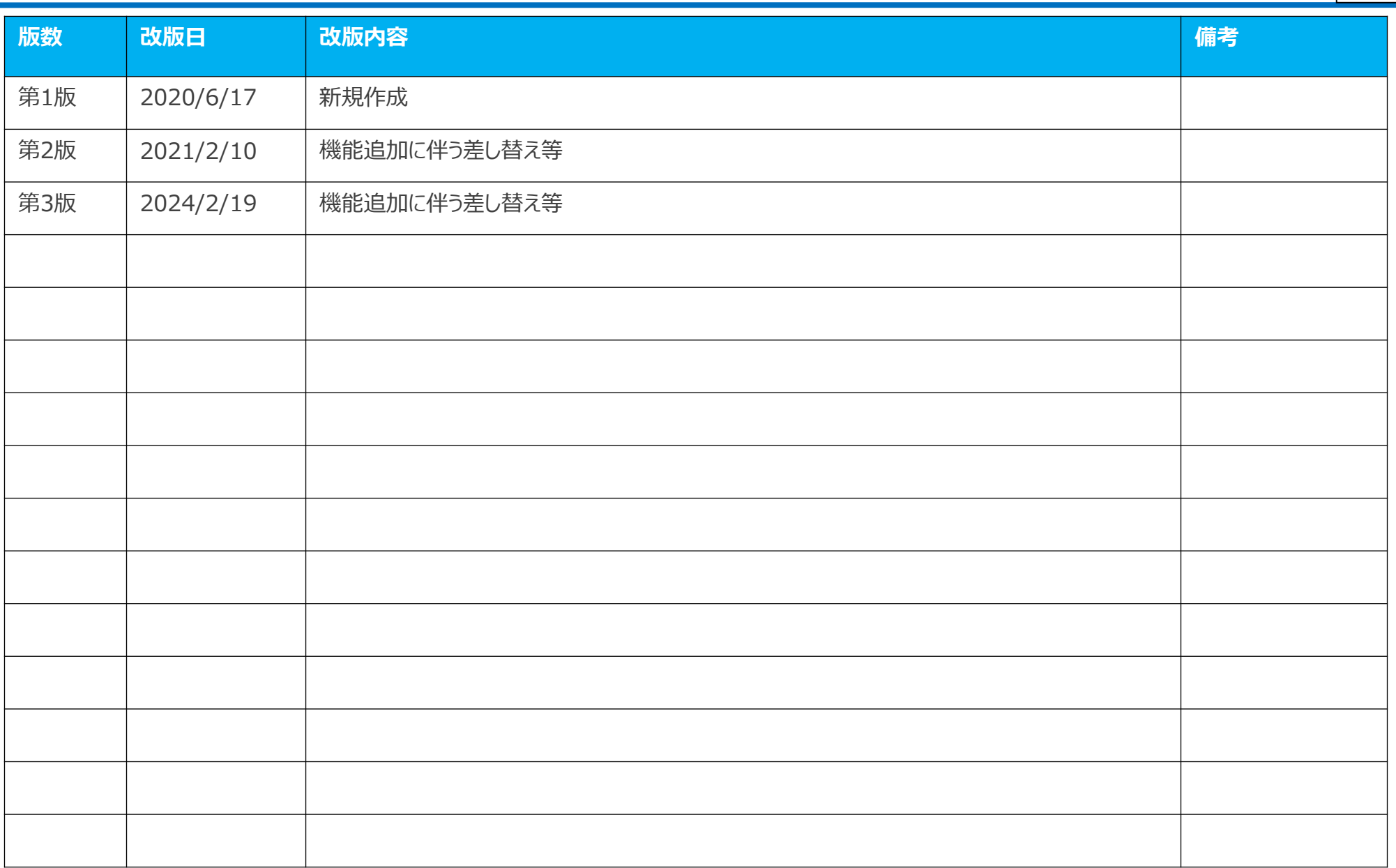

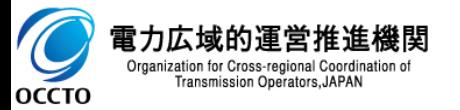